### File & Serve Texas™

**USER GUIDE**Firm Administrator

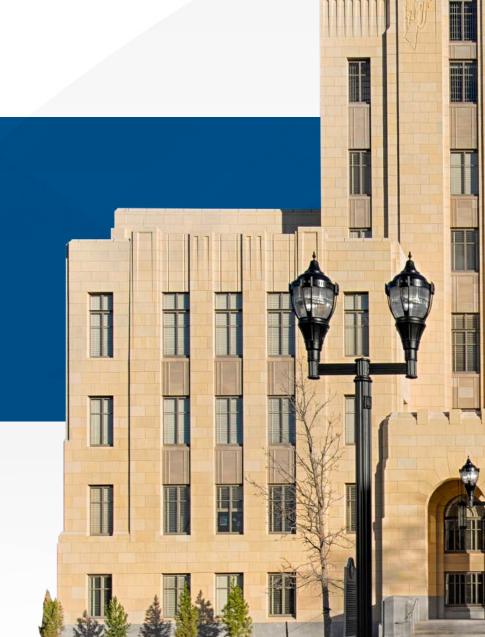

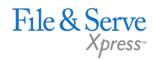

### AGENDA ¬

| File & Serve Texas Resources  4  How to Add, Update, or Remove Firm Attorneys (Attorneys Tab)  5  How to Search for Firm Attorneys  How to Add, Update or Firm Users (Firms Users Tab)  11  How to Search for Firm Users  15  How to Update Firm Information (Firm Information Tab)  How to Add/Update Payment Accounts (Payment Accounts Tab)  How to Add, Update or Remove Firm Service Contacts (Service Contacts Tab)  How to Search for Service Contacts | TABLE OF CONTENTS                                     |    |
|----------------------------------------------------------------------------------------------------|-------------------------------------------------------|----|
| How to Add, Update, or Remove Firm Attorneys (Attorneys Tab)  How to Search for Firm Attorneys  9  How to Add, Update or Firm Users (Firms Users Tab)  11  How to Search for Firm Users  15  How to Update Firm Information (Firm Information Tab)  16  How to Add/Update Payment Accounts (Payment Accounts Tab)  How to Add, Update or Remove Firm Service Contacts (Service Contacts Tab)                                                                  | File & Serve Texas Resources                          | 3  |
| How to Search for Firm Attorneys  How to Add, Update or Firm Users (Firms Users Tab)  How to Search for Firm Users  15  How to Update Firm Information (Firm Information Tab)  How to Add/Update Payment Accounts (Payment Accounts Tab)  How to Add, Update or Remove Firm Service Contacts (Service Contacts Tab)                                                                                                    | File & Serve Texas Firm Administrator Overview        | 4  |
| How to Add, Update or Firm Users (Firms Users Tab)  How to Search for Firm Users  15  How to Update Firm Information (Firm Information Tab)  How to Add/Update Payment Accounts (Payment Accounts Tab)  How to Add, Update or Remove Firm Service Contacts (Service Contacts Tab)                                                                                                    |                                                       | 5  |
| How to Search for Firm Users  How to Update Firm Information (Firm Information Tab)  How to Add/Update Payment Accounts (Payment Accounts Tab)  How to Add, Update or Remove Firm Service Contacts (Service Contacts Tab)                                                                                                    | How to Search for Firm Attorneys                      | 9  |
| How to Update Firm Information (Firm Information Tab)  How to Add/Update Payment Accounts (Payment Accounts Tab)  How to Add, Update or Remove Firm Service Contacts (Service Contacts Tab)                                                                                                    | How to Add, Update or Firm Users (Firms Users Tab)    | 11 |
| How to Add/Update Payment Accounts (Payment Accounts Tab)  How to Add, Update or Remove Firm Service Contacts (Service Contacts Tab)                                                                                                    | How to Search for Firm Users                          | 15 |
| Tab)  How to Add, Update or Remove Firm Service Contacts (Service Contacts Tab)                                                                                                    | How to Update Firm Information (Firm Information Tab) | 16 |
| (Service Contacts Tab)                                                                                                    |                                                       | 17 |
| How to Search for Service Contacts 25                                                                                                    |                                                       | 22 |
|                                                                                                    | How to Search for Service Contacts                    | 25 |

#### **FILE & SERVE TEXAS RESOURCES**

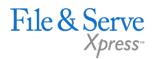

- File & Serve Texas has many resources available to you in order to address your questions and concerns:
- File & Serve Texas Client Support is available to assist you with technical, ID, functionality and any other questions you may have. You can contact Client Support at 888.529.7587.
- File & Serve Texas Training & Resource Center contains helpful information for using the File & Serve Texas system. The File & Serve Texas Training & Resource Center houses our training registration information, user guides, pricing, and more. Click <a href="here">here</a> to access.
- File & Serve Texas Login Page is where you can find password help, a link to the registration page, and links for help and contact information. Click <a href="here">here</a> to access the login page.

### FILE & SERVE TEXAS FIRM ADMINISTRATOR OVERVIEW

This File & Serve Texas User Guide provides a convenient source of information to help you efficiently make updates to your account as a firm administrator. The administrator has the following dropdown list on their dashboard:

#### **Before You Begin**

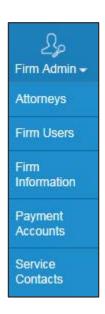

- Refer to the appropriate court rules o n electronic filing prior to using File & Serve Texas to ensure that you are in compliance with local requirements.
- 2. Check our minimum system requirem ents to be sure your computer is correctly configured for using File & Serve Texas.
- 3. If you need assistance, call our Client Support line at 1-888-529-7587.

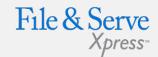

#### Logging in to File & Serve *Texas*

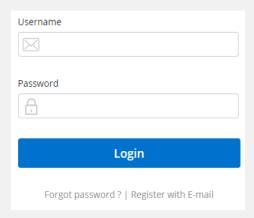

- 1. Before using File & Serve Texas, you must have an ID and Password. If you do not have these, click the *Register with E-mail* link on the Login page.
- Open your internet browser and click <u>here</u> to access the login page.
- 3. Enter your ID and password and click **Login.**

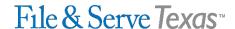

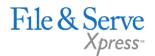

To **ADD\*** an Attorney, follow these steps:

- 1. Click on the **Add Attorney** button under the Firm Admin drop-down menu.
- 2. This will open a new screen. Click on **Add Attorney** to begin.

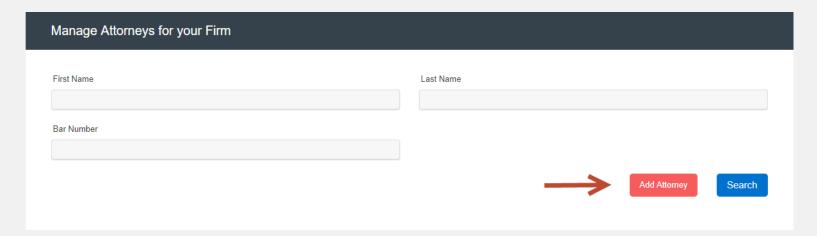

\*Note: Adding a new attorney in FSTX to an existing account is a 3-Step process:

Add attorney in attorney list w/bar#,

Add attorney in firm user list w/email (page 11 & 12),

Add attorney to service contact w/email and admin copy email (page 22).

File & Serve Texas

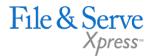

To ADD an Attorney, follow these steps:

3. Enter the attorney's information and click **Save** to add them to the attorney list

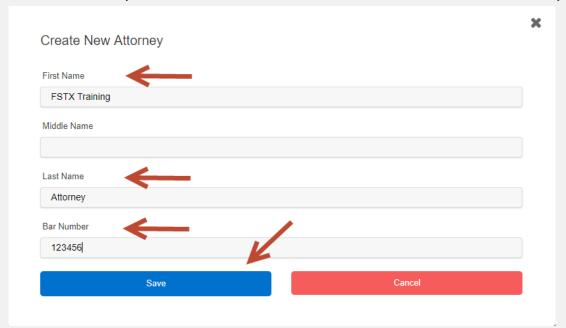

| First Name    | Last Name | Bar Number | Actions |
|---------------|-----------|------------|---------|
| FSTX Training | Attorney  | 24049224   |         |

The Attorney will be added to the list.

File & Serve Texas

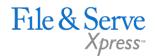

To **Update** an Attorney, follow these steps:

4. Click on the **Pencil Icon** button:

| First Name    | Last Name | Bar Number | Actions |
|---------------|-----------|------------|---------|
| FSTX Training | Attorney  | 24049224   |         |

5. This will open a new screen:

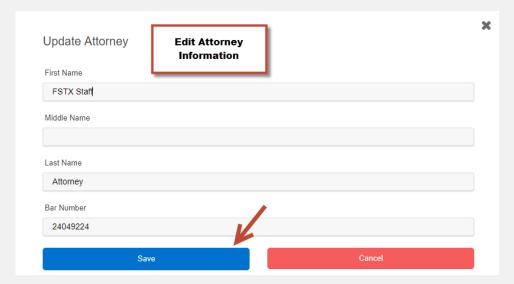

#### File & Serve Texas

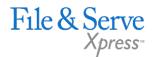

To **Remove** an Attorney, follow these steps:

5. Click on the **Trash Can** button:

| First Name    | Last Name | Bar Number | Actions    |
|---------------|-----------|------------|------------|
| FSTX Training | Attorney  | 24049224   | <b>1 1</b> |

## How to Search for Firm Attorneys (Attorneys Tab)

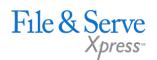

To **Search** for a Firm Attorney, if you need to update their name or they have left the firm, follow these steps:

1. Click on the **Attorneys** button under the Firm Admin tab.

| File  | & Serve Texas                    | NT M             |            |               | Login to File & ServeXpress |                 | <b> </b> Filing ▼                     | ∑p<br>Firm Admin <del>▼</del> |
|-------|----------------------------------|------------------|------------|---------------|-----------------------------|-----------------|---------------------------------------|-------------------------------|
|       |                                  |                  |            |               |                             |                 | $\rightarrow$                         | Attorneys                     |
| Ca    | se Details                       |                  |            |               |                             |                 |                                       | Firm Users                    |
|       | STEP 1 - Case Type               | STEP 2 - Parties | STEP 3 - D | ocuments      | STEP 4 - Service Contact    | STEP 5 - Review | & Submit                              | Firm<br>Information           |
| ls ti | his filing for an existing case? |                  |            | Case Type     |                             |                 |                                       | Payment<br>Accounts           |
| N     | lo                               |                  | •          | Select        |                             |                 | <b>~</b>                              | Service                       |
| Juri  | isdiction                        |                  |            | Payment Accou | unt                         |                 |                                       | Contacts                      |
| S     | Select                           |                  | •          | Select        |                             |                 | \ \ \ \ \ \ \ \ \ \ \ \ \ \ \ \ \ \ \ | Invoice<br>Report             |
| File  | r Type                           |                  |            | Attorney      |                             |                 |                                       |                               |
| S     | elect                            |                  | •          | Select        |                             |                 | <b>~</b>                              |                               |

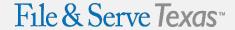

## How to Search for Firm Attorneys (Attorneys Tab)

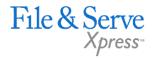

- 2. This will open a new screen. Enter First, last name, or bar number and click **Search**.
- 3. This will populate the screen with the user(s) that match your search criteria. Results will be sorted alphabetically by last name, first name.

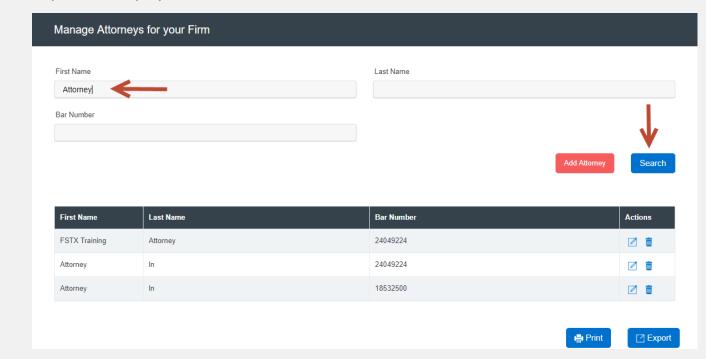

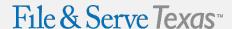

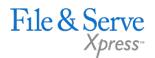

#### To **Add** a Firm User, follow these steps:

- 1. Click on the **Firm Users** button under the Firm Admin drop-down menu.
- 2. This will open a new screen. Click on **Add New User** to begin. **Note**: You will be adding support staff members. If attorneys will be filing as well, you will add both attorneys and support staff under Firm User.

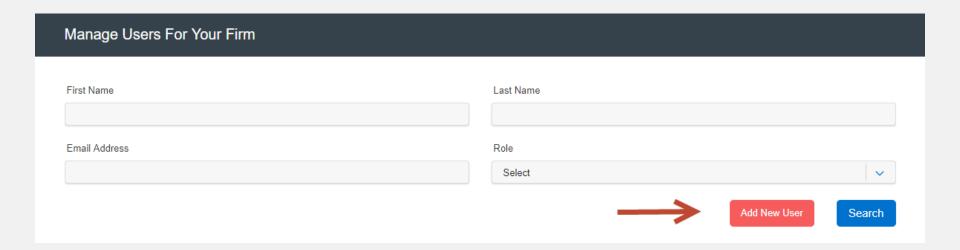

#### File & Serve Texas

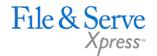

To **Add** Firm User, follow these steps:

3. Enter the Firm User information and click **Save** to add them to the Firm Users list.

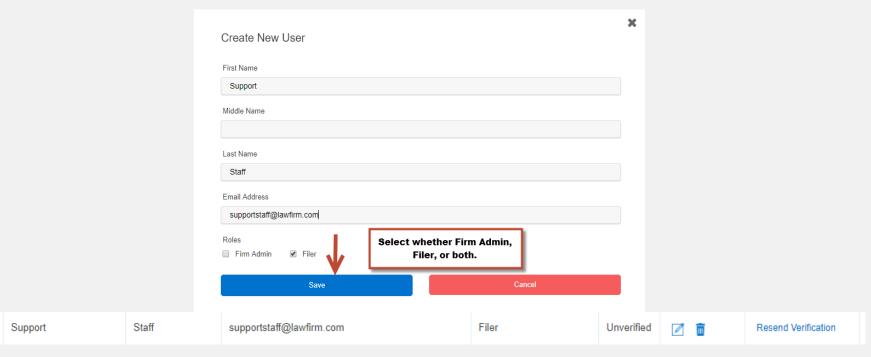

When added to the Firm, the Firm User will receive an activation email from <a href="mo-reply@efiletexas.gov">no-reply@efiletexas.gov</a>. The Firm User will need to activate their account. Once activated, "Unverified" will change to "Active".

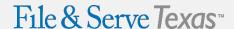

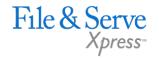

To **Update** a Firm User, follow these steps:

- 4. Click on the "Pencil Icon" button update Firm User information.
- 5. If the Firm Users have forgotten their password, you can **Reset Password**.

| Support | Staff | supportstaff@lawfirm.com | Filer | Active |  | Reset Password |
|---------|-------|--------------------------|-------|--------|--|----------------|
|---------|-------|--------------------------|-------|--------|--|----------------|

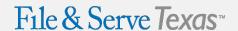

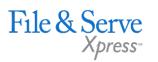

To **Remove** a Firm User, follow these steps:

6. Click on the **Trash Can** button:

| Support St | Staff supportstaff@lawfirm.com | Filer | Active |  | Reset Password |
|------------|--------------------------------|-------|--------|--|----------------|
|------------|--------------------------------|-------|--------|--|----------------|

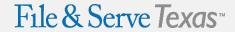

## How to Search for Firm Users (Firm Users Tab)

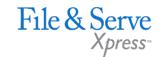

To **Search** for a Firm User if you need **to reset their password**, **resend verification**, or if they have

**left the firm** { iii } follow these steps:

Users have the ability to search for a Firm User by first name, last name or email.

- 1. Enter any/all of the users information and click **Search**:
- 2. This will populate the screen with the user(s) that match your search criteria.
- 3. Results will be sorted alphabetically by last name, first name.

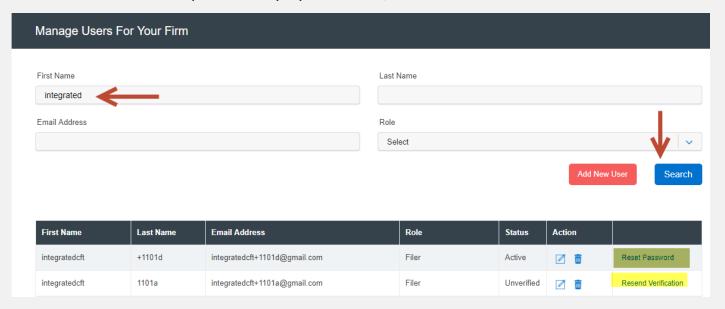

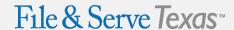

#### **Firm Information Tab**

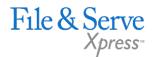

To **Update** any of your firm's information, make your changes in the fields provided and click **Save**:

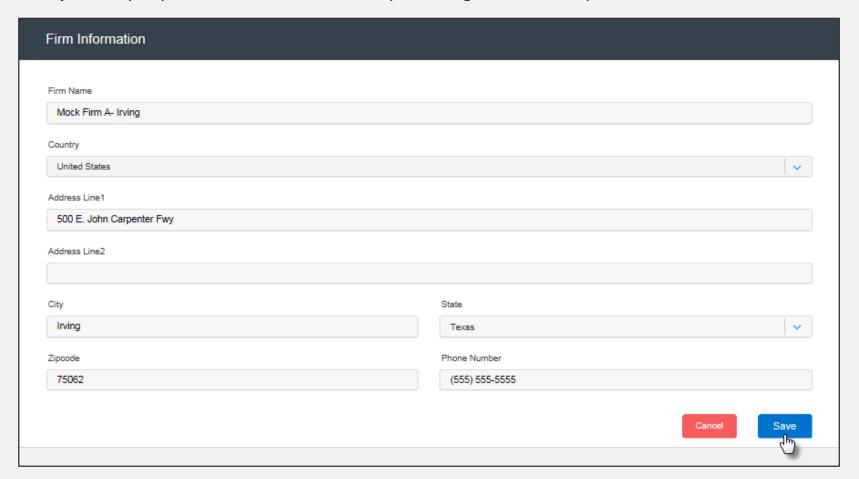

#### File & Serve Texas

#### **Payment Accounts Tab**

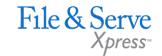

To **Add** a credit card account (adding a waiver account follows), follow these steps:

1. Click on the **Add Account** button:

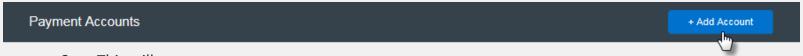

2. This will open a new screen:

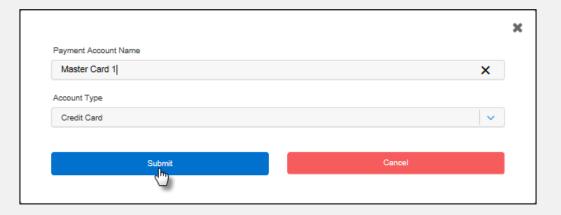

- 3. Enter the payment account name, choose the account type, credit card, and click **Submit**.
- 4. You will be redirected to a new page to complete the process.
- 5. Choose the Method of Payment:

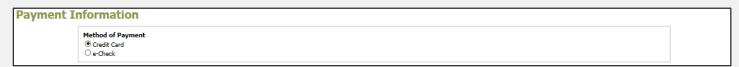

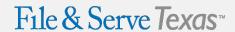

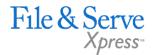

Enter the credit card information and click Continue:

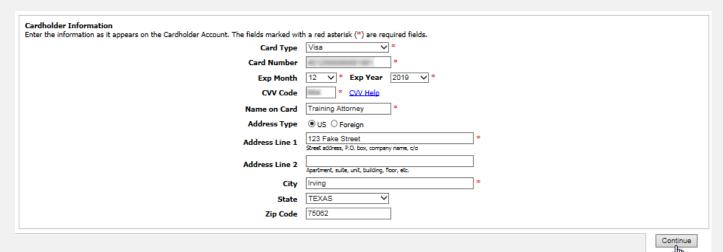

7. Verify the credit card information and click **Save Information**:

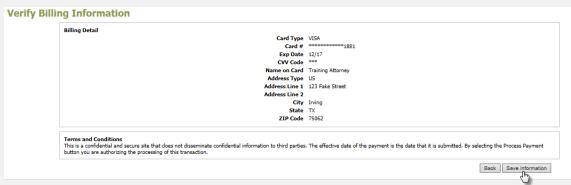

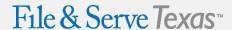

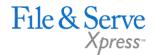

9. The following message will appear:

Please do not click the Back button or refresh the page. This page will automatically proceed once payment processing has completed.

10. When processing is complete, you will be directed back to File & Serve Texas to save the account:

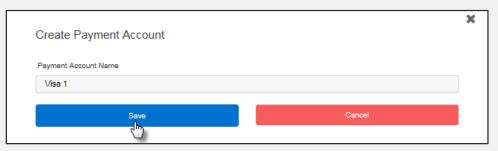

11. Click **OK** and the account will appear in your accounts list:

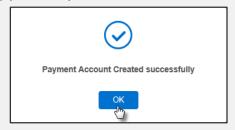

| Payment Account Name | Payment Account Type | Actions  |
|----------------------|----------------------|----------|
| Visa 1               | Credit Card          | <b>a</b> |

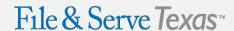

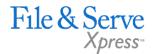

#### To **Add** a waiver account, follow these steps:

Click on the Add Account button:

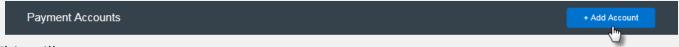

2. This will open a new screen:

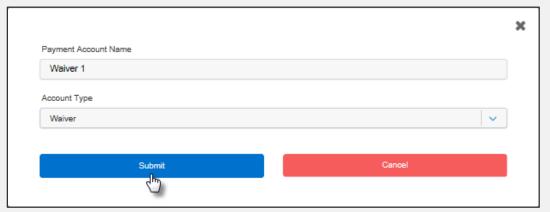

- 3. Enter the payment account name, choose the account type, Waiver, and click **Submit**.
- 4. Click **OK** and the account will appear in your accounts list:

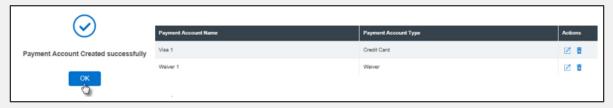

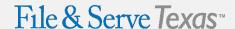

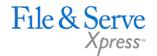

To select a default payment account, select the radio button of the account you would like to default to:

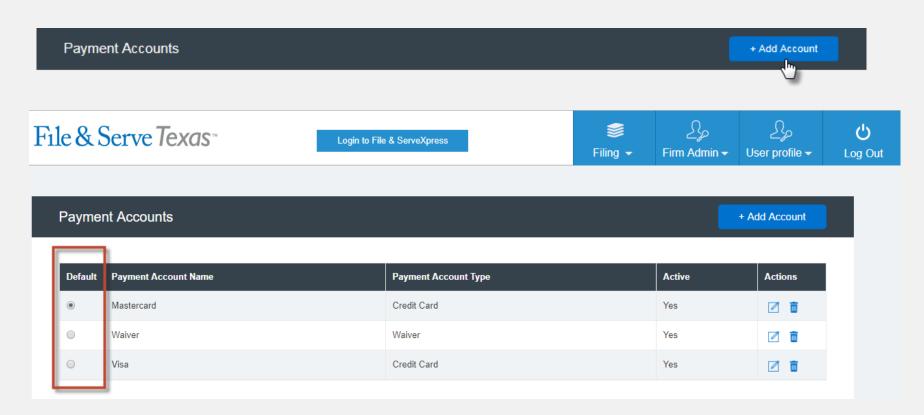

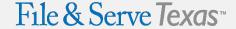

# How to Add, Update, or Remove Service Contacts (Service Contacts Tab)

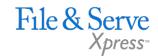

To **Add** a service contact, follow these steps:

1. Click on the **Add New Service Contact** button:

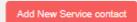

2. This will open a new screen:

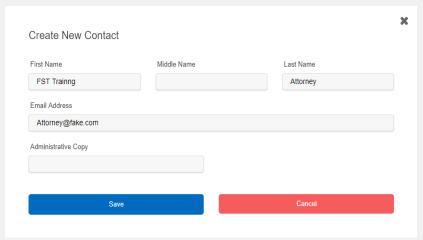

- Enter the service contact's information.
- 4. If anyone in your firm needs to be copied on the service contact's service, enter one or more email addresses separated by commas (no space) in the **Administrative Copy** field.
- 5. Click **Save** to add the contact to your list.

| First Name  | Last Name | Email Address     | Action |
|-------------|-----------|-------------------|--------|
| FST Trainng | Attorney  | Attorney@fake.com |        |

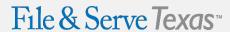

# How to Add, Update, or Remove Service Contacts (Service Contacts Tab)

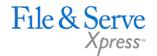

To **Update** an Service Contact, follow these steps:

6. Click on the "Pencil Icon" button:

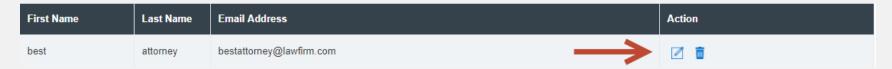

7. This will open a new screen:

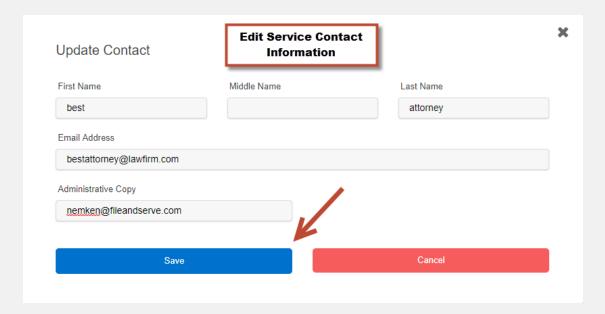

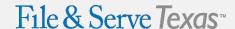

# How to Add, Update, or Remove Service Contacts (Service Contacts Tab)

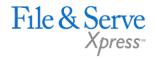

To **Remove** a Service Contact, follow these steps:

8. Click on the **Trash Can** button:

| First Name | Last Name | Email Address            | Action |
|------------|-----------|--------------------------|--------|
| best       | attorney  | bestattorney@lawfirm.com |        |

# How to Search for Service Contacts (Service Contacts Tab)

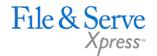

To **Search** for a Service follow these steps:

Users have the ability to search for a **Service Contact** by first name, last name or email.

- 1. Enter any/all of the users information and click **Search**:
- 2. This will populate the screen with the user(s) that match your search criteria.
- 3. Results will be sorted alphabetically by last name, first name.

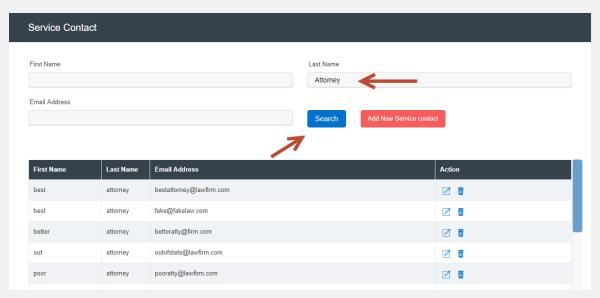

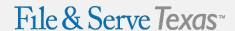